# **APPLY ON TIME** FOR SCHOOL

A quide for Brent parents to help you apply on time and online for a school place starting September 2023

Full information for parents/carers of children starting school in September 2023 can be found via www.brent.gov.uk/admissions.

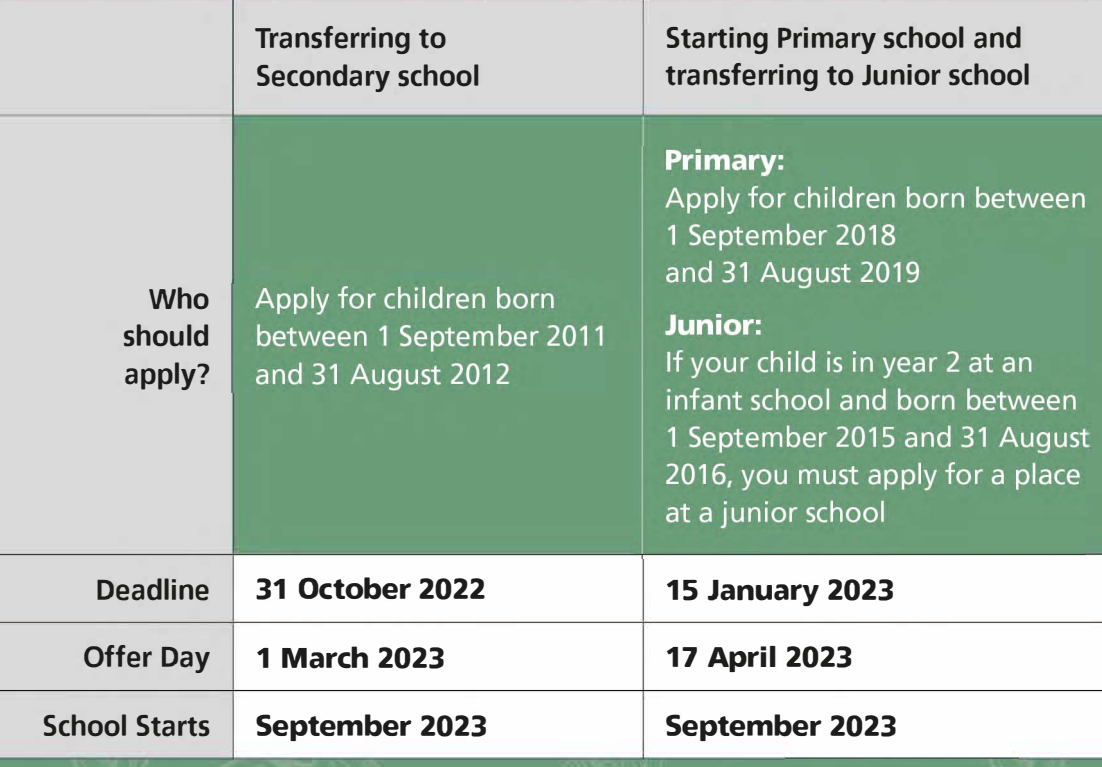

Apply now at www.eadmissions.org.uk

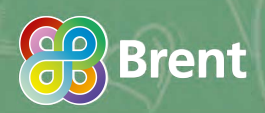

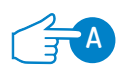

#### **Plan your application**

- l You need an **email address** to apply. If you don't have one go to **www.googlemail.com** and click 'Create an account'.
- **Decide** the schools you want to apply for before you start the application form online.
- **Read** the handbooks online at **www.brent.gov.uk/admissions** for detailed information about how to apply and Brent schools.
- l **Visit** the schools
	- ◆ Open events for secondary schools are listed in this leaflet.
	- $\blacklozenge$  Telephone primary schools to arrange a visit.
- l **List six preferences** Listing only one school does not improve your chances.
- l Include your **catchment area school** if you are applying for Primary schools. Find out your catchment area school online at **www.brent.gov.uk/ admissions**

- 1 Go to **www.eadmissions.org.uk** 2
- 2 Click login if you have recently used the eAdmissions system to apply for a school place for any of your children.

Click Register if this is your first time using the eAdmissions system, or if you have not used it for some time (older accounts are removed to comply with data protection rules). Also if you work in a school and have a USO account ending .XXX (numbers) or .uso you can log in with those account details.

Follow the instructions to complete your registration and/or log in. 3

#### Child details and preferred schools ●**C**

- $\bullet$  If you have applied before please check and update your details if they have changed.
- 2 Click the 'Start application' button.
- <sup>3</sup> Complete the 'Details' section, pressing 'Save and Continue' to progress.
- Click 'Add school' to complete the Preferences section. Change the local authority if the school is outside Brent.
- **5** Add specific information about the school (e.g. brothers or sisters already attending)

**Register and Login**<br>
WM under that criterion. Some schools will have a medical and/ or social criterion that you may like your child to be considered for. You must tick the relevant box and attach supporting evidence. You can attach documents once you have submitted your application. If you do not provide the evidence to support your application,

 $4 + 2$ 

- **6** Repeat steps 4 and 5 to list more schools until you have listed all your preferences. Change the order of the schools by clicking the up or down arrows.
- **D** Once all your preferred schools are listed click Confirm selection You will also need to click 'Continue' if you have listed fewer than six preferences.

## **D** Final check and Submit

- **1** Check your application carefully. To make changes click Details or Preferences at the top of the page.
- **2** Read and agree the declarations by clicking in the boxes then click 'Submit Application'.
- **3** You will receive a confirmation email with your application reference number.

(eg. 304-2023-09-E-654321) This is your proof that you have submitted your application successfully.

#### Make changes and Attach documents ●**E**

- **1** You can make changes and attach supporting information up to the closing date by logging into the system using your username or email address and your password.
- **2** Each time you make a change you must re-submit your application. You will receive a confirmation email each time your successfully change your application.

**3** You will also receive a confirmation for each document you attach.

#### Further support and advice ●**F**

### Help logging in/registering ...

l Phone **020 8255 5555 – Option 1** (eAdmissions Support)

#### Help completing the online form…

**In Click on the 'Help & Tutorials' button at** the bottom of the eAdmissions home page to view step by step instructions.

#### Help with anything else...

- $\bigcap$  Online **www.brent.gov.uk/admissions**  $\blacksquare$  Email
- **school.admissions@brent.gov.uk**
- l Phone **020 8937 3110** Times: Monday to Friday from 9am-5pm

#### Download the app

The ParentComms app is an easy way to receive notifications from the eAdmissions website. Download the app from the Apple AppStore or Google Play and register your username and password to receive important reminders and your school offer directly on your smartphone or tablet!

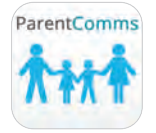

**Secondary School Open Events 2023**<br>We recommend you attend the open events of the schools you intend to apply to which are being held in the autumn term, 2022.

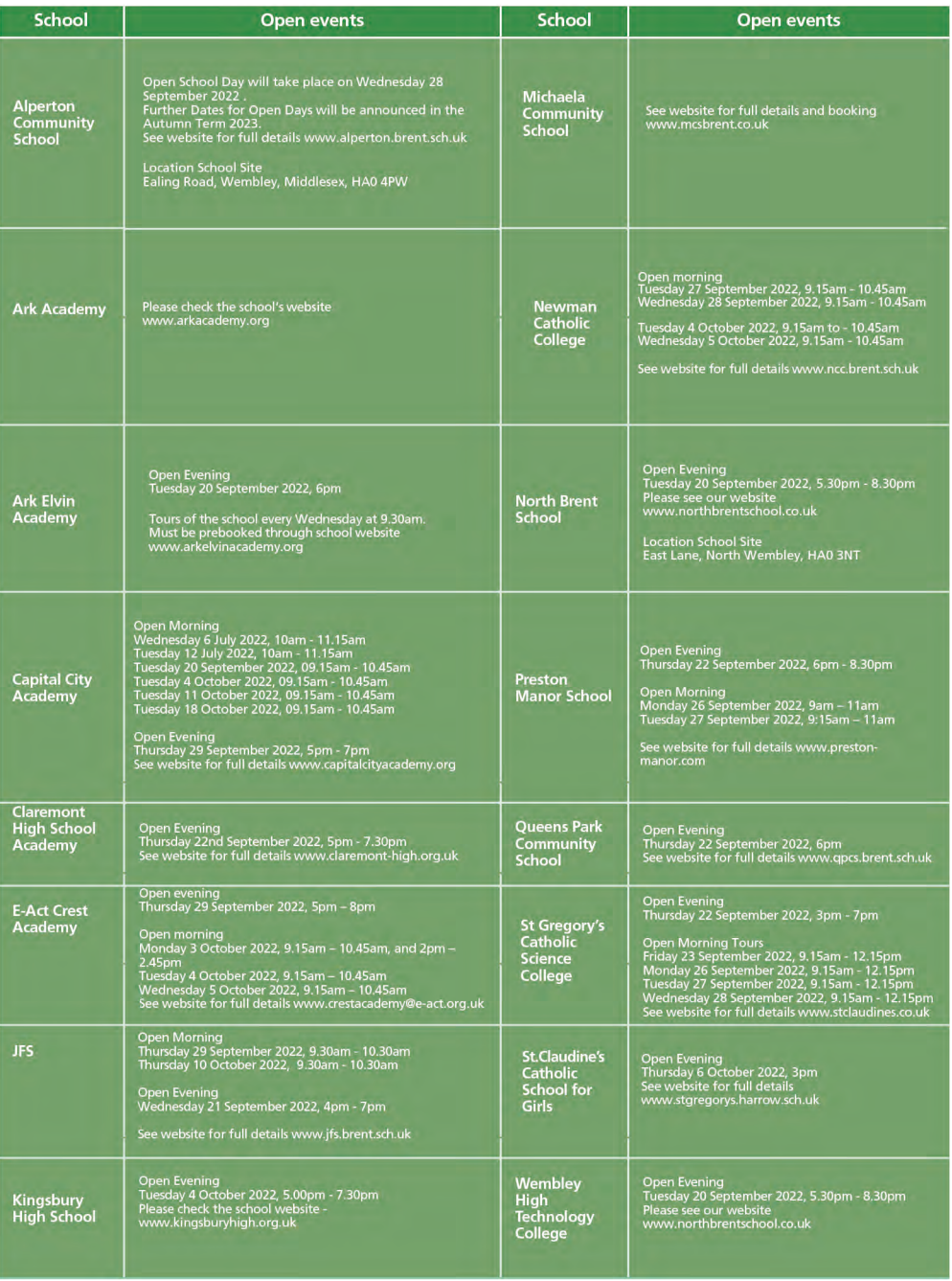